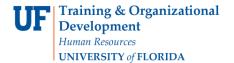

# **Time & Labor: Tools and Reports**

There are several tools available for reviewing both individual and group reports within Time & Labor. These reports can be used to avoid underpayments and overpayments through viewing time and leave before approval.

### Use this instruction guide for

- ✓ <u>Using Payable Time Summary and Detail</u> (page 1)
- ✓ <u>Using Report Audit Time</u> (page 2)
- ✓ <u>Using Weekly Time Calendar</u> (page 3)
- ✓ <u>Using Monthly Time Calendar</u> (page 3)
- ✓ Using Time and Labor Launch Pad (page 4)
- ✓ Running a Timecard Report (page 4)

#### Do not use this instruction guide for

**X** Managing exceptions (see instruction guide for Managing Exceptions in Time & Labor)

### **Navigation**

For all tools and reports log in to myUFL using your GatorLink username and password

### **Payable Time Summary and Detail**

Use this tool to confirm time and leave for an employee.

- 1. Click Manager Self Service
- 2. Click Time Management
- 3. Click View Time

Note: you can access Payable Time Detail right below the Payable Time Summary link

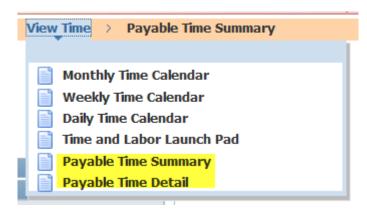

- 4. Search for the desired employees by inputting the appropriate values in the search fields. Note: If you have created a Supervisor Group, you can enter the Time Reporter Group number to access your employees
- 5. Click the **Get Employees** button

- 6. Select the name of each employee to view the payable time

  Note: Note the Start Date and adjust the weeks as needed by entering the desired workweek in the Start Date field and clicking the **Refresh** button
- 7. Review the data provided in the Payable Time Summary page

## If you wish to view the details of this employee

- 8. Click the **Detail Page** link at the bottom of the page
- 9. Review the data provided in the Payable Time Detail page

### **Reported Time Audit**

Use this tool to view when time was entered in myUFL and who entered the time.

- 1. Navigate to Time and Labor > View Time > Reported Time Audit
- 2. Click in the **EmplID** field
- 3. Enter the employee ID into the **EmplID** field
- 4. Click the **Search** button
- 5. Select the desired employee
- 6. Click the **Start Date** icon
- 7. Select the desired date
- 8. Click the **End Date** icon
- 9. Select the desired date
- 10. Click the **Get Rows** button
- 11. Click the **History** link for the entry of interest
- 12. Note the data in "Audit Date and Time Stamp
- 13. Note the "User ID." This is the UFID of the person who entered the punch. Click the **Return** button when finished to review other entries for the same employee.
- 14. Click the **Return to Search** button to review other employees

#### **Weekly Time Calendar**

Use this tool to view weekly time and leave for a department.

- 1. Navigate to Manager Self Service > Time Management > View Time > Weekly Time Calendar
- 2. Enter the employee ID into the **EmplID** field
- 3. Choose the desired date in the **Week of** field
- 4. When you have selected your options, click the **Refresh View** button
- 5. Note all the data listed with colors to show Exceptions, Default Reported/Payable Time, Workday and Off Day. The color key can be found below the Weekly Time Calendar
- 6. Click the **Time Management** link when you have viewed the calendar

## **Monthly Time Calendar**

Use this tool to view monthly time and leave for a department.

- 1. Navigate to Manager Self Service > Time Management > View Time > Monthly Time Calendar
  - **Note:** Screen shows Reported Hours checked as default. Change to Payable Hours if required
- 2. Enter the employee ID into the **EmplID** field or the Department ID into the **Department** field
- 3. Choose the desire month and year from the **Month** and **Year** fields
- 4. Click the **Refresh View** button
- 5. Note the time listed for each employee. To view in more detail, click on one of the daily links
- 6. To return to monthly view after viewing daily details, click the **Return to Calendar** link
- 7. Click the **Time Management** link when finished

#### **Time and Labor Launch Pad**

The Launch Pad allows you to view an entire month of data for a single employee.

- 1. Navigate to Manager Self Service > Time Management > View Time > Time and Labor Launch Pad
- 2. Enter the employee ID into the **Empl ID** field
- 3. Click the **Get Employees** button
- 4. Select the row for the desired Employment Record from the search results
- 5. Click the **Month drop down** list to enter the desired month or use the **Previous** or **Next Month** links
- 6. If you wish to view more than reported hours (default), select the option you require from the **Reported Hours** drop down window

Options include: Forecasted Payable Hours, Number of Exceptions, Payable Hours, Reported Hours and Scheduled Hours

- 7. Click the **View** button
- 8. Note the data listed in each day. For more detail, click on the **day link**
- 9. When data has been reviewed, click the **Return to Calendar** link
- 10. You can access the other data by clicking **Previous Month or Next Month or Forecast Payable Time.** A Legend of Terms shows at the end of the screen
- 11. Click the **Time Management** link when finished

#### **Timecard Report**

Use this report for reviewing time and leave for an individual or department.

- 1. Navigate to **Time and Labor > Reports > TimeCard**
- 2. Click the **Add a New Value** tab
- 3. Click in the **Run Control ID** field and enter a desired name (i.e., timecardreport). **Note**: After you create a new report you can use "Find an Existing Value" to retrieve that format and run the report again
- 4. Click the **Add** button
- 5. Enter the **Start and End Date**
- 6. Click the **Look up** icon. All of the employees assigned to your security will be listed here. Select the relevant employees
- 7. Now that you have designated the criteria (start and end date of report and employees), click the **Run** button. Click **OK**
- 8. Click the **Save** button. This will save your report for use later
- 9. Click the **Process Monitor** link
- 10. Note the SQR Report line in the Process List section. This is the data related to your report **Note**: if the Run Status does not display, 'Success,' click the **Refresh** button until the Run Status is Success

- 11. Click the **Details** link on the SQR Report row
- 12. Click the **View Log/Trace** link
- 13. Select the **.PDF row** and view report

## **Additional Help**

Payroll and Tax Services 352-392-1231

timelaborhelp@admin.ufl.edu

http://www.fa.ufl.edu/departments/payroll-tax-services/

HRS Benefits: 352-392-2477

<u>central-leave@ufl.edu</u> – for leave inquiries

http://hr.ufl.edu/benefits/leave/

Additional resources are available at the <u>Time and Labor toolkit</u>